### ・起動と初期画面

1 Mass Simulation.exe を起動すると、図1の入力画面が開く

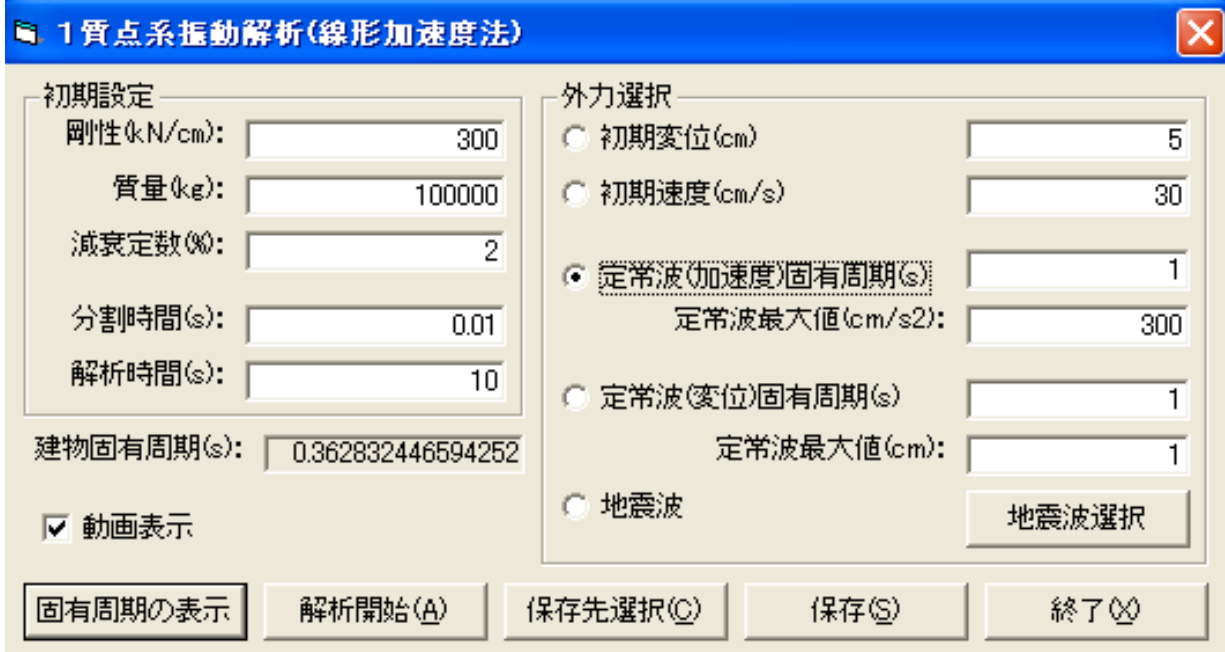

図1 1 Mass Simulation.exe の入力画面

## 初期設定

剛性(K:kN/cm)、質量(m:kg)、減衰(h:%)、分割時間(⊿t:s)、解析時間(s)

を指定する。「固有周期の表示」ボタンを押すと、固有周期(T:s)が表示される。デフォルトでは m=10,000 kg, K = 300 kN/cm = 30,000,000 N/m, T =  $2 \pi \sqrt{(m/K)} = 0.362$  s

となる。

# 外力選択1:自由振動の場合

• 入力画面の右欄の初期変位 (cm) か、初期速度 (cm/s) を指定する。例として、初期変位の○に チェックを入れると、デフォルトで 5 cm の初期変位の自由振動が設定される。

・「解析開始」ボタンを押すと、図2のウィンドウが開き、計算を実行する。

 画面の左側の波形の図は、上から入力加速度(自由振動の場合は無し)、1質点の応答加速度・応 答速度・応答変位であり、その左覧には最大・最小値が表示される。画面の右側には、1質点の振動 の様子や計算時刻とその時の入力加速度・応答加速度・応答速度・応答変位が表示される。

計算が終了すると、解析終了のボタンが現れるので、OK を押すと計算画面が閉じる。

・計算結果データの保存法:入力画面(図1)の「保存先選択」ボタンを押すと、図3のウィンドウ が開く。結果を出力するファイル名を半角英数字で指定する(拡張子は不要)。例えば、example1 と入力し、「保存先選択」ボタンを押すと、画面が閉じる。

入力画面(図1)に戻り、「保存」ボタンを押すと、データが保存される。

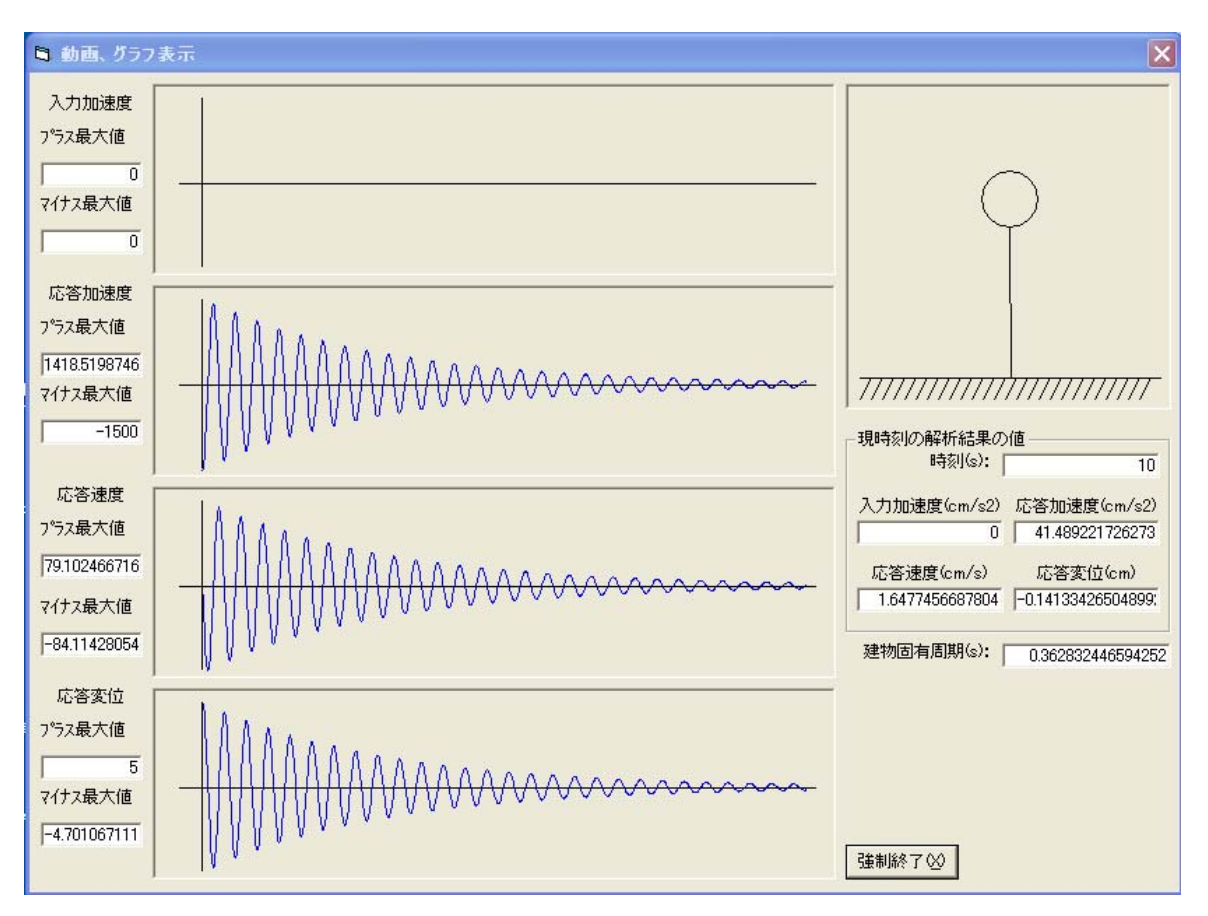

図2 1 Mass Simulation.exe の計算画面

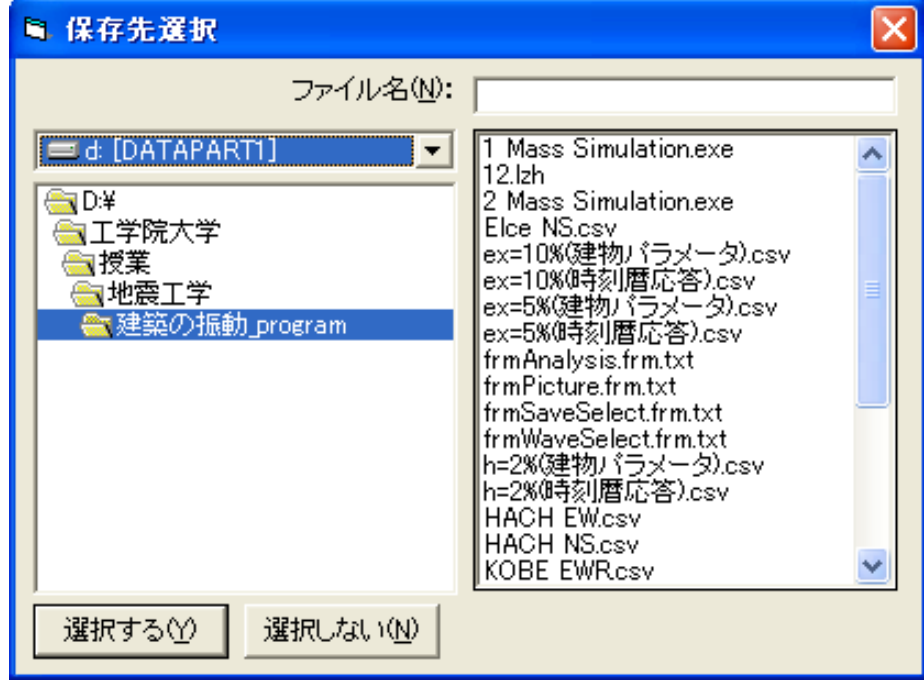

図3 保存先選択画面

 入力データと計算結果は、csv ファイルとして保存される。example1 の例題では、下記ふたつの データが出力されている。

example1(建物パラメータ).csv:剛性、質量、減衰、固有周期(注:質量の tf は、kg の誤り) example1(時刻暦応答).csv:右から、時刻(s)、入力加速度(cm/s2)、応答加速度(cm/s2) 、応答速度 (cm/s)、応答変位(cm)、のデータが格納されている。エクセルなどでグラフを表示する。

# 外力選択2:地動入力を定常波(調和加振、sin 波加振)とする場合

- ・入力画面(図1)の右欄の定常波(加速度)か、定常波(変位)を指定する。例として、定常波(加 速度)の○にチェックを入れると、デフォルトで周期1秒、振幅 300 cm/s2 の定常波とする地動加 速度による強制振動が設定される。
- ・「解析開始」ボタンを押すと、図2のウィンドウが開き、計算を実行する。
- 計算が終了すると、解析終了のボタンが現れるので、OK を押すと計算画面が閉じる。

・計算結果データの保存法:外力選択1と全く同じ。図3の保存先選択ウィンドウで、例えば、 example2 と入力し、「保存先選択」ボタンを押すと、画面が閉じる。入力画面(図1)に戻り、「保 存」ボタンを押すと、データが csv 形式で保存される。

# 外力選択3:地震加速度波形の入力とする場合

・入力画面(図1)の右欄の地震波を指定し、○にチェックを入れる。「地震波選択」ボタンを押す と図4の地震波選択画面が開く。地震加速度波形は、例えば、下記のデータの選択が可能である。 Elce NS.csv:エルセントロ波形(NS 成分):世界標準で用いられる加速度波形

HACH EW.csv:八戸波(EW 成分):1968 年十勝沖地震の八戸港湾で得られ、日本では標準波 KOBE NSR.csv:JMA 神戸(NS 成分):1995 年兵庫県南部地震の神戸海洋気象台で得られた波 例えば、Elce NS.csv を選択したのは、図4の画面であり、決定の場合は「選択する」ボタンを押す。

時間分割、その他のメッセージが現れるので、「OK」ボタンを押す。

・「解析開始」ボタンを押すと、図2のウィンドウが開き、計算を実行する。

計算が終了すると、解析終了のボタンが現れるので、OK を押すと計算画面が閉じる。

・計算結果データの保存法:外力選択1と全く同じ。図3の保存先選択ウィンドウで、例えば、 example3 と入力し、「保存先選択」ボタンを押すと、画面が閉じる。入力画面(図1)に戻り、「保 存」ボタンを押すと、データが csv 形式で保存される。

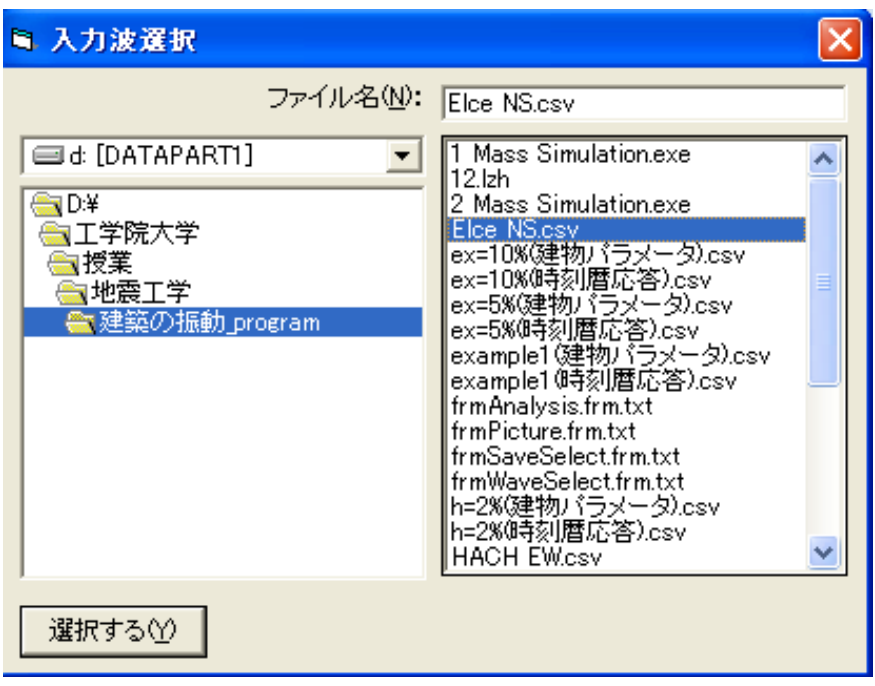

図4 地震波選択画面

課題レポート

- (1)固有周期の設定:各自で質量や剛性の値を変えて、固有周期の値を 0.5~3秒程度で独自に設 定する。さらに減衰も 0 から 10%の範囲で独自に設定する。レポートには質量、剛性、周期、減 衰の値を明示すること。
- (2)自由振動:外力選択1で、自由振動解析を実施し、結果をエクセルでグラフ化(加速度・速度・ 変位のいずれでも OK) する。グラフを図1として、減衰自由振動、周期、振幅とは何か、説明 すること。
- (2)定常波加振と共振現象:外力選択2で、定常波(加速度)を選択する。まず、定常波の固有周 期(s)の値に、(1)で設定した固有周期と同じ値を記入し、共振させる設定にする。解析を実施し、 結果をエクセルでグラフ化(図2)する。次に、定常波の固有周期(s)の値を、先の値の半分(ま はた倍)とし、共振させない設定にする。解析を実施し、結果をエクセルでグラフ化(図3)す る。図2と図3を比較し、共振した場合と、共振しない場合での応答性状を比較検討する。
- (3)地震波入力:外力選択3で Elce NS.csv を選択し、解析を実施し、結果をエクセルでグラフ化 (図4)する。地震応答解析とは何か、解説すること。